## How to Reserve a Study Room Online

<http://poudrelibraries.org/meet/#study>

- 1. Go to the Library District web site and click on the **Meeting Rooms** link at the bottom of any web page.
- 2. Click on the **Study Rooms** link under the Page Title.
- 3. Select the '**Reserve a Study Room**'.

Reserve a Study Room

How to Reserve a Study Room

Study Room Rules and Guidelines (PDF format/22K)

- 4. On the left hand side, **check** the box next to the study room you wish to reserve. *Tip: Hover over each room name to see the capacity and features of each room*.
- 5. Click refresh. Notice the **room name in green** above the month in the calendar.

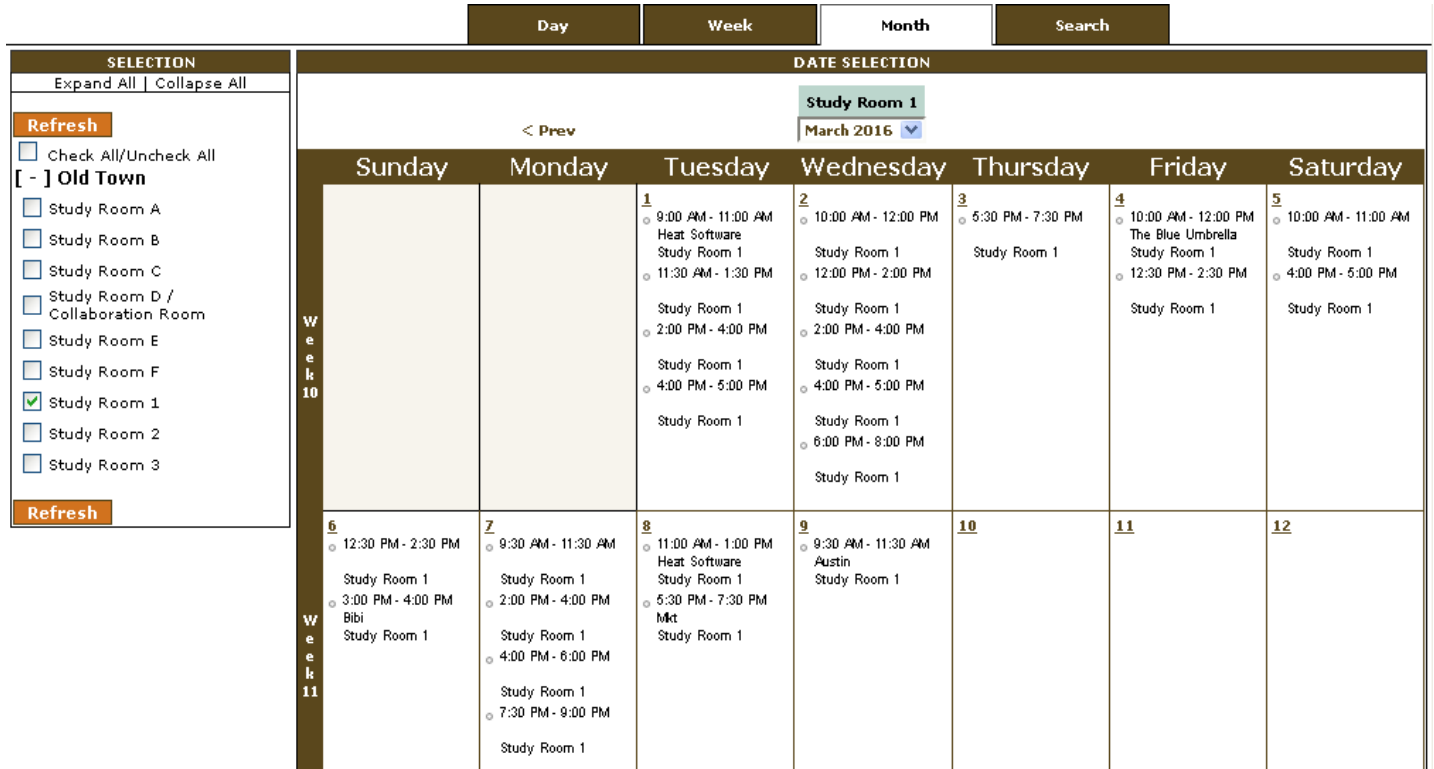

6. Select a **Date** by clicking the number on the calendar. Change the month by using the drop-down list under the room name (in green).

7. Next select the **Time** you wish to request the room using the check boxes that are available. Study rooms are available for a maximum of 2 hours per reservation. Click the '**Continue**' button at the bottom.

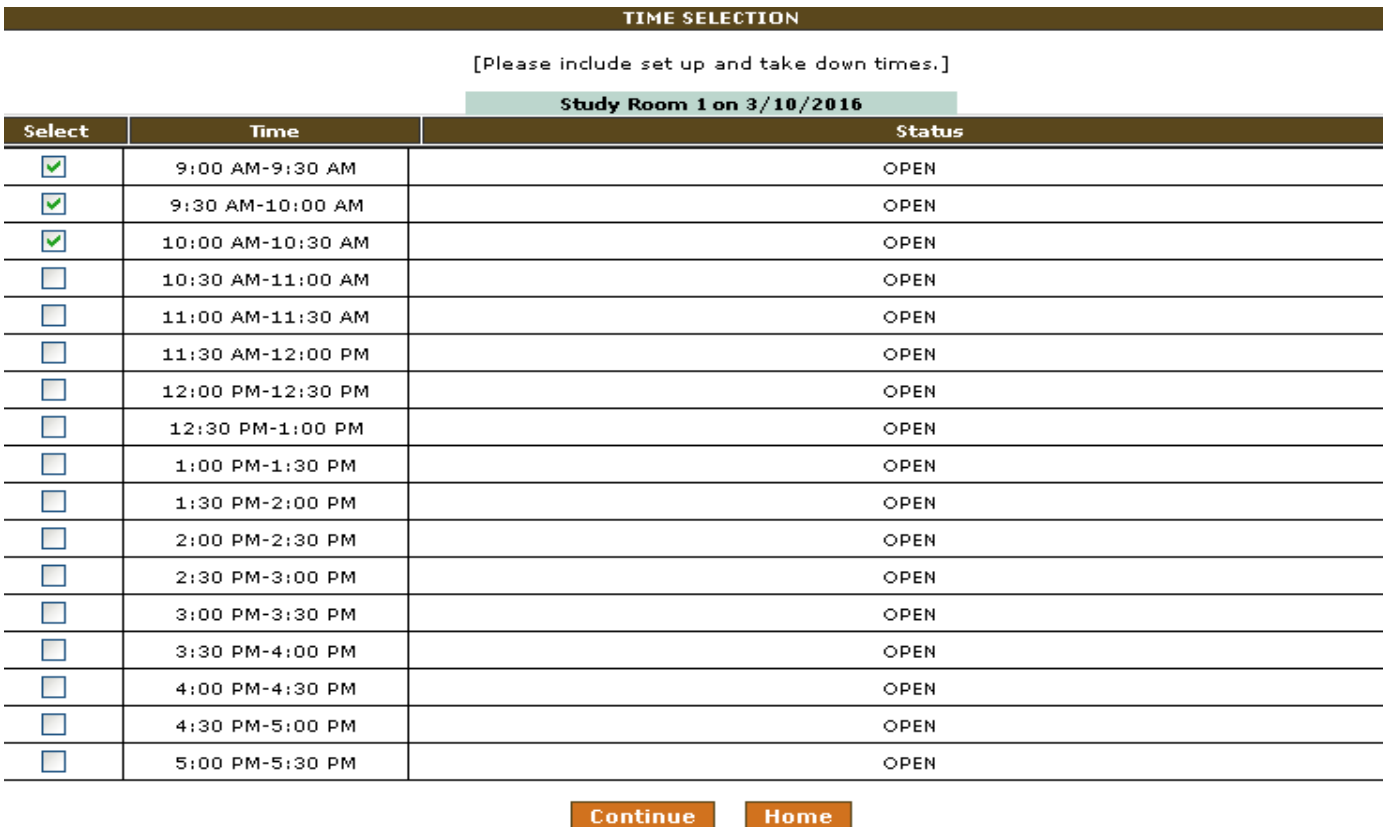

8. **Fill out the form**. All fields are required.

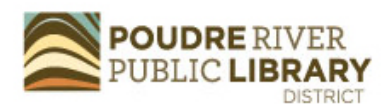

**Room Request Contact Information** 

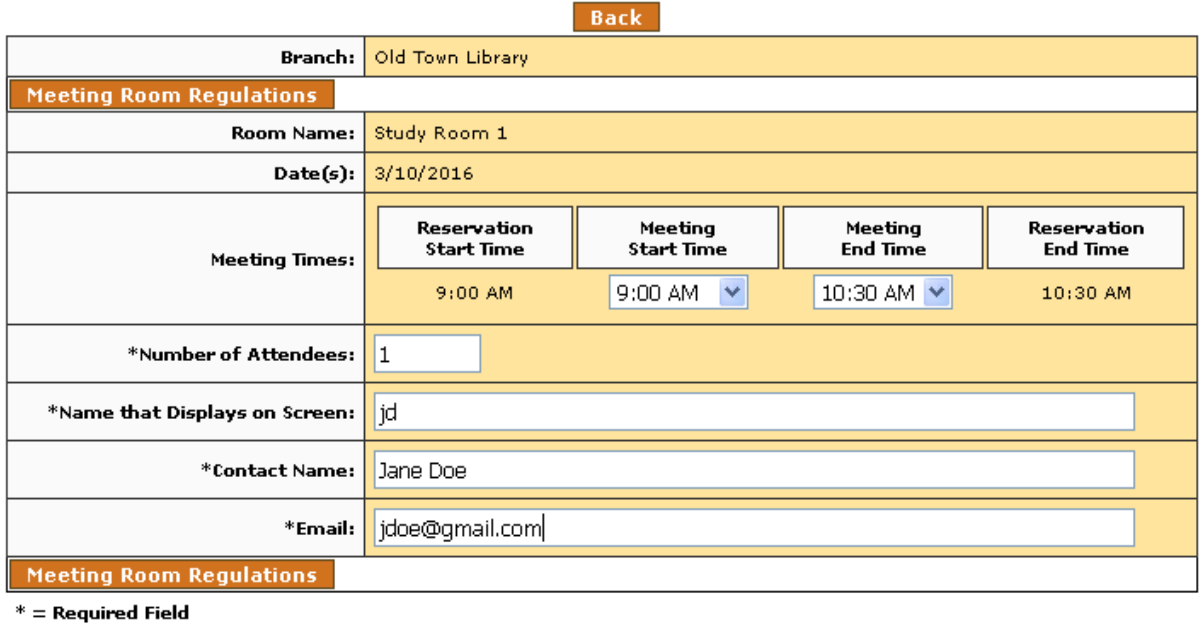

Verify Request Back

9. At the end of the form, click the '**Verify Request**' button. **IMPORTANT**: **You are not done yet!**

10. Double-check your choices and then click '**Submit Request**' to complete the reservation. **If you do not click 'Submit Request' your study room reservation will not be sent**.

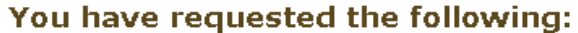

It is understood that by completing this reservation you have reviewed and understood Old Town Library's room reservation regulations. Meeting Room Regulations | Study Room Rules and Guidelines

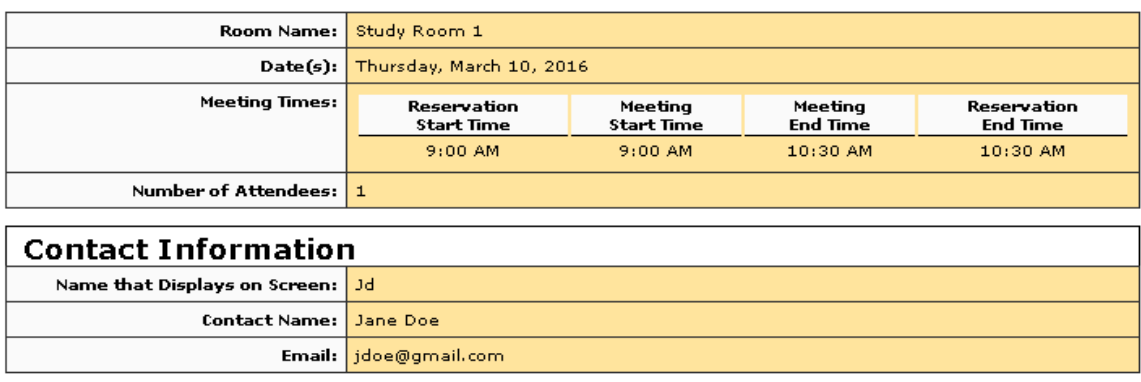

Please verify that the information is correct. Use the browser Back button to go back and make changes or click the Submit Request button to complete the reservation process. Submit Request Cancel

11. Once your reservation is complete you will receive an email with your **confirmation number**. You may also copy the confirmation number and/or print the following page for your records:

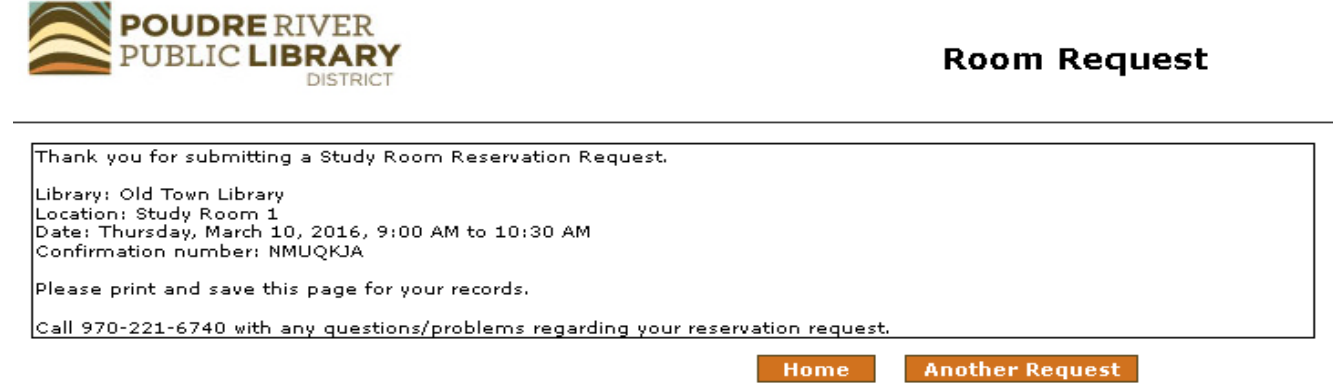

- 12. **Cancel a reservation** by going to [http://poudreriver.evanced.info/regcancel.asp.](http://poudreriver.evanced.info/regcancel.asp)
- 13. **Enter the confirmation number** and click '**Submit**' to cancel the reservation.

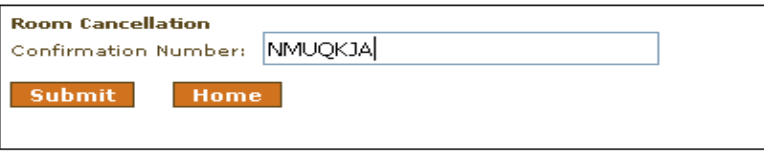

14. If you need help with your study room request call 221-6740.

- 1. Go to the Library District web site and click on the **Meeting Rooms** link at the bottom of any web page.
- 2. Click on the **Study Rooms** link under the Page Title.
- 3. Select the '**Study Room Calendar**'.
- 4. Click the '**Search Tab**' on the top of the calendar.

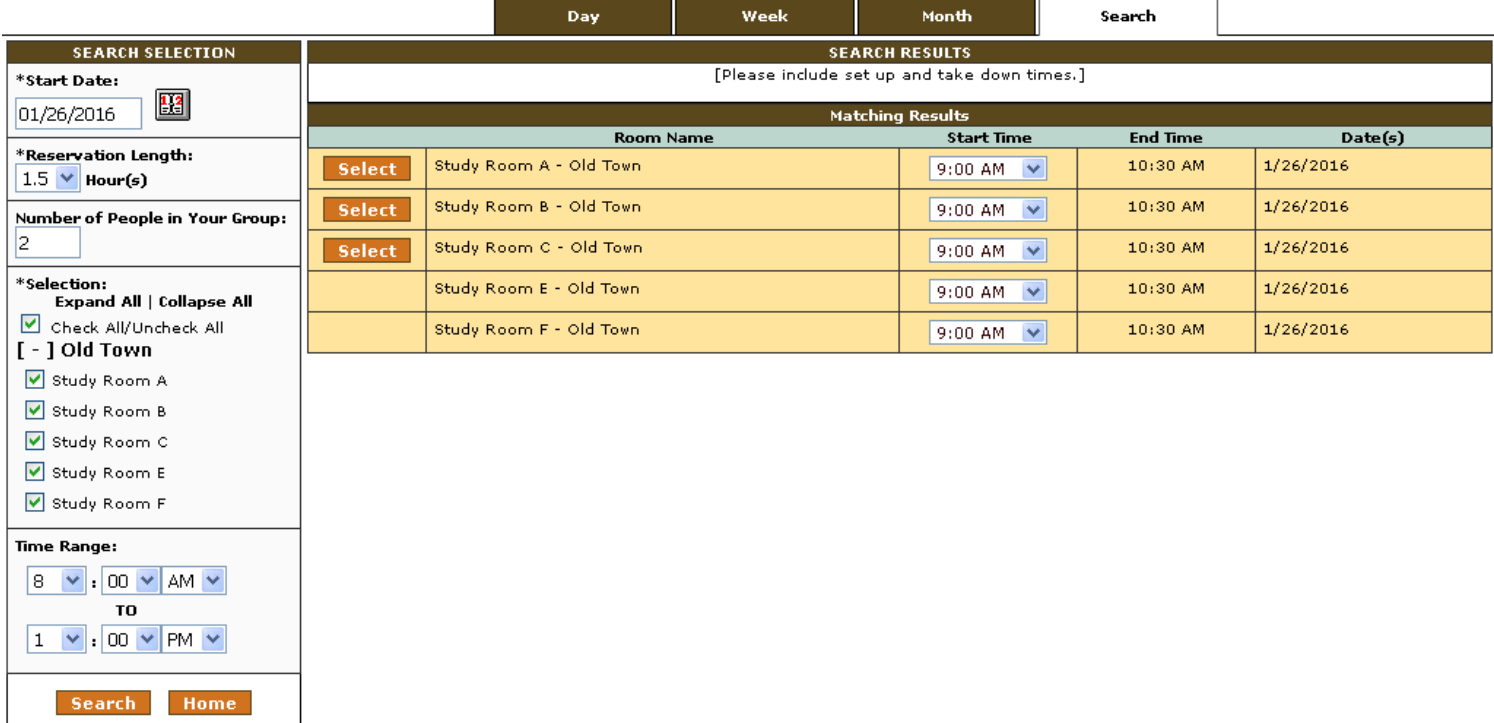

- 5. Use the search options to **select** a **start date**, **reservation length**, **room(s)** and **time range**.
- 6. Click the '**Search**' button to start the search.
- 7. Options with an orange '**Select**' button are the closest match to your search criteria. Select one.
- 8. **Fill out the form**. All fields are required.
- 9. At the end of the form, click the '**Verify Request**' button. **IMPORTANT**: **You are not done yet!**
- 10. Double-check your choices and then click '**Submit Request**' to complete the reservation. **If you do not click 'Submit Request' your study room reservation will not be sent**.
- 11. Once your reservation is complete you will receive an email with your **confirmation number**. You may also copy the confirmation number and/or print the web page for your records.
- 12. **Cancel a request** by going to [http://poudreriver.evanced.info/regcancel.asp.](http://poudreriver.evanced.info/regcancel.asp)
- 13. **Enter the confirmation number** and click '**Submit**' to cancel the reservation.
- 14. If you need help with your study room request call 221-6740.